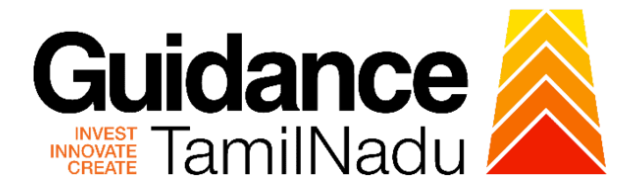

# **TAMILNADU SINGLE WINDOW PORTAL**

**APPLICANT MANUAL**

**Renewal of Fire License for Multi Storied Buildings (MSB)**

**Fire and Rescue Services Department**

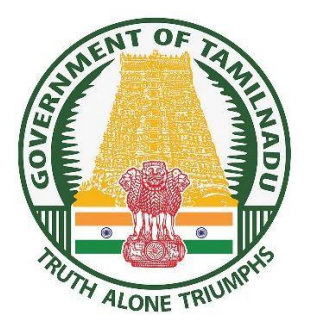

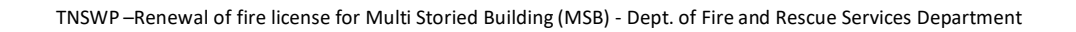

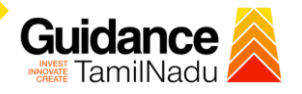

## **Table of Contents**

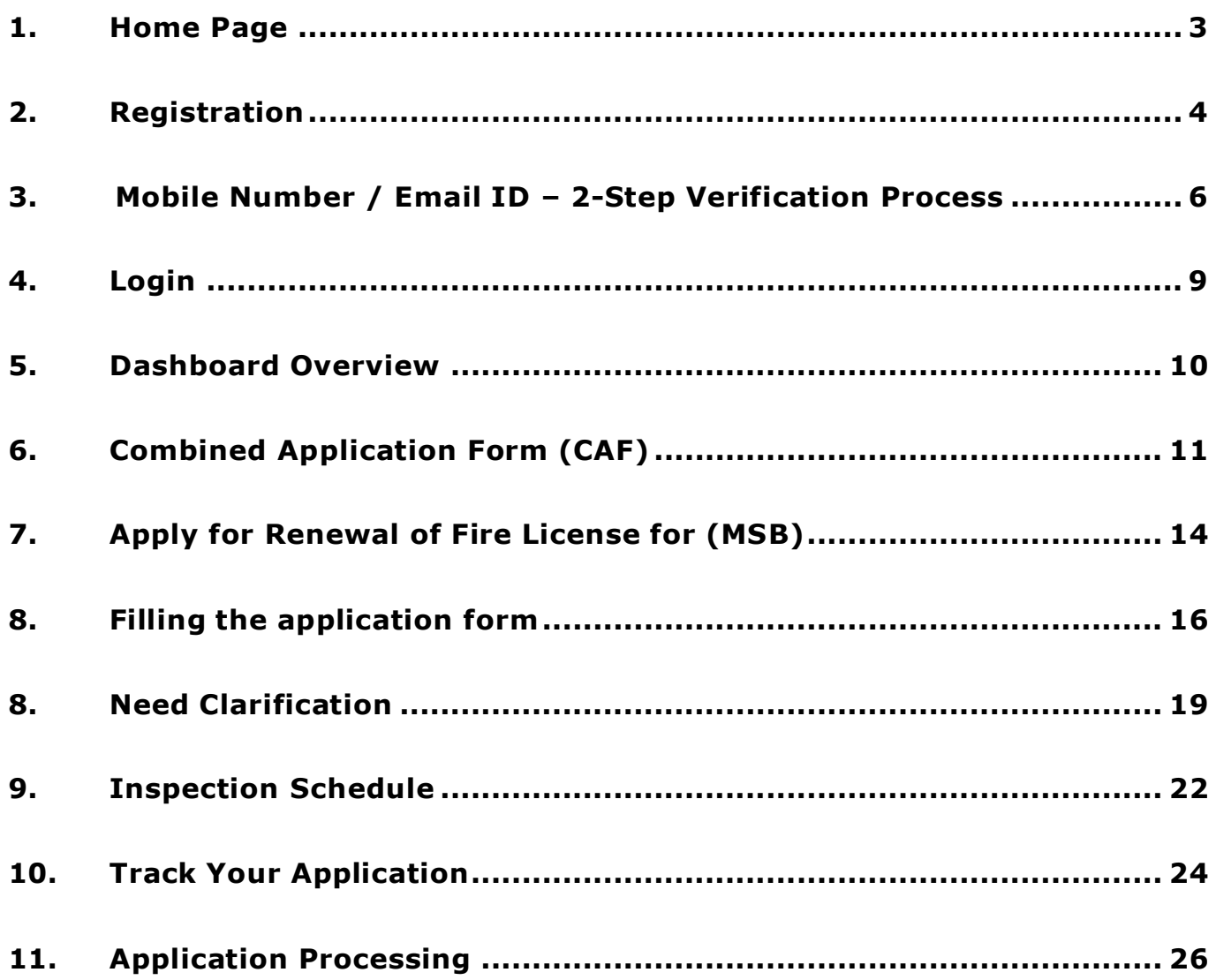

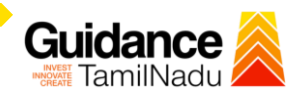

#### <span id="page-2-0"></span>**1. Home Page**

- 1. The journey of the new applicant starts with Tamil Nadu Single Window Portal (TNSWP) homepage that can be accessed through **[https://tnswp.com](https://tnswp.com/)** website wherein it gives various information's, useful links, and functionalities about TNSWP.
- 2. Applicant can reach the helpdesk **Toll free number – 1800-258-3878** and Helpdesk email.

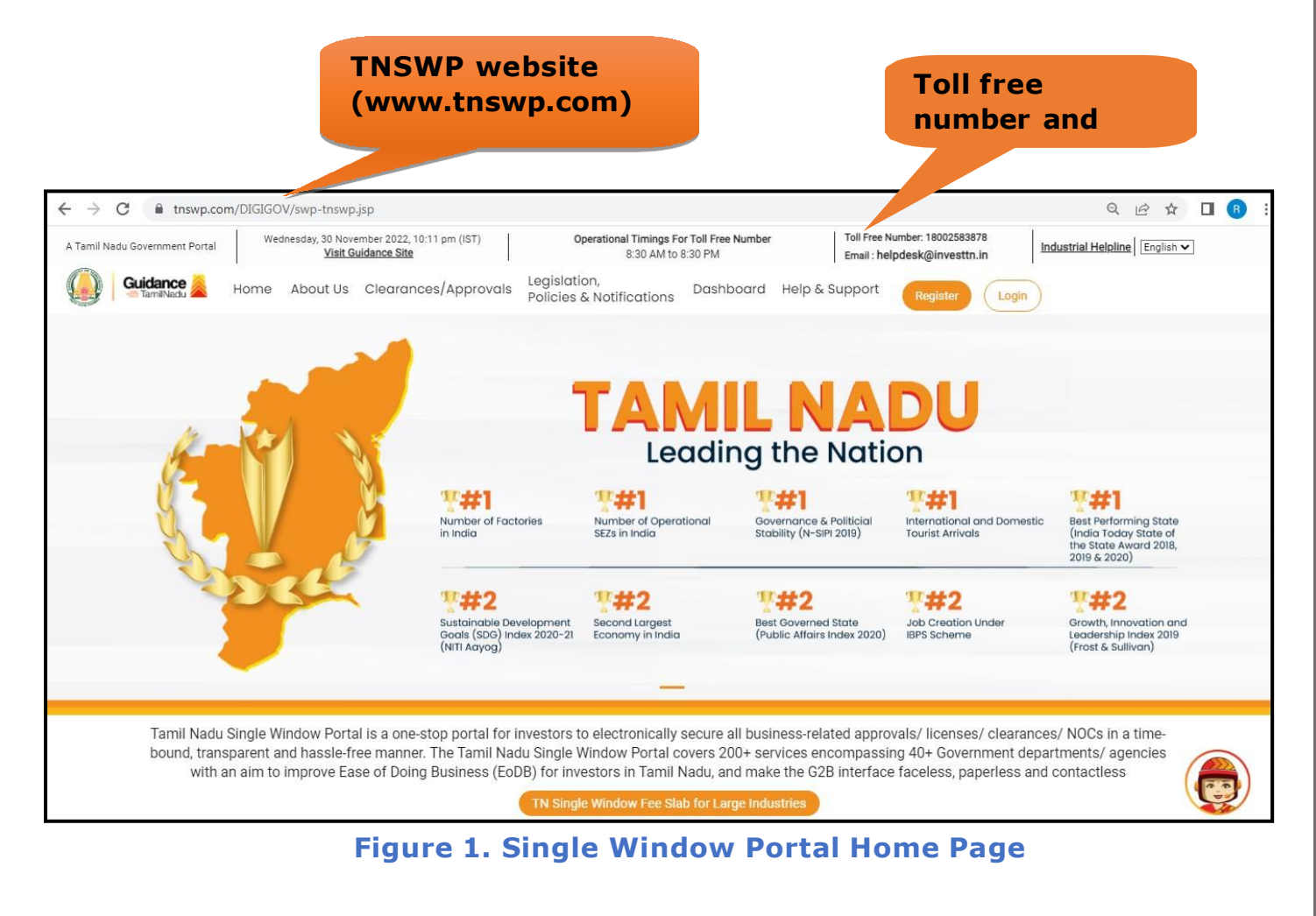

<span id="page-3-0"></span>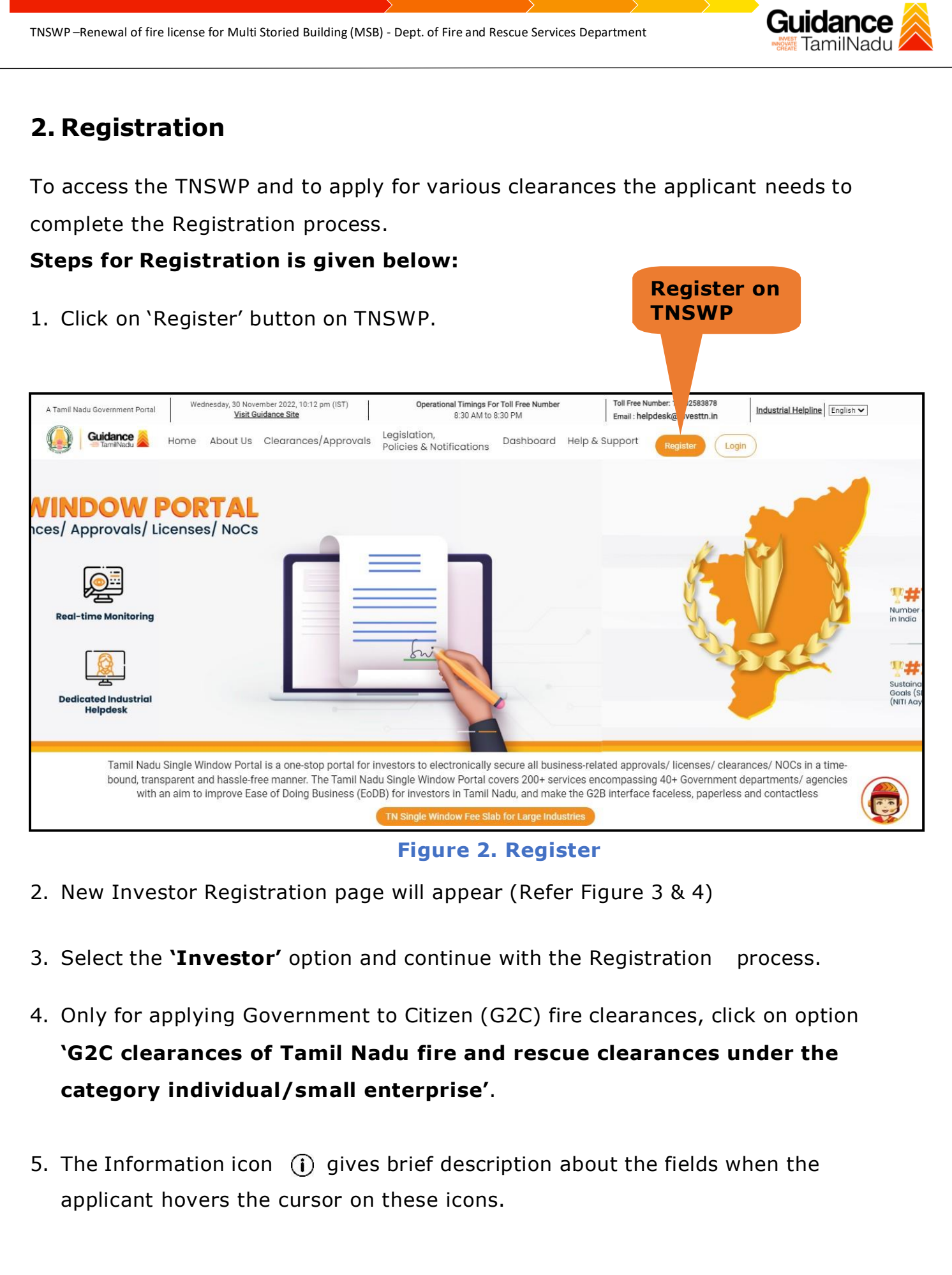

Page **4** of **27**

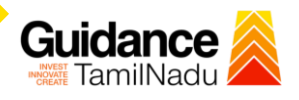

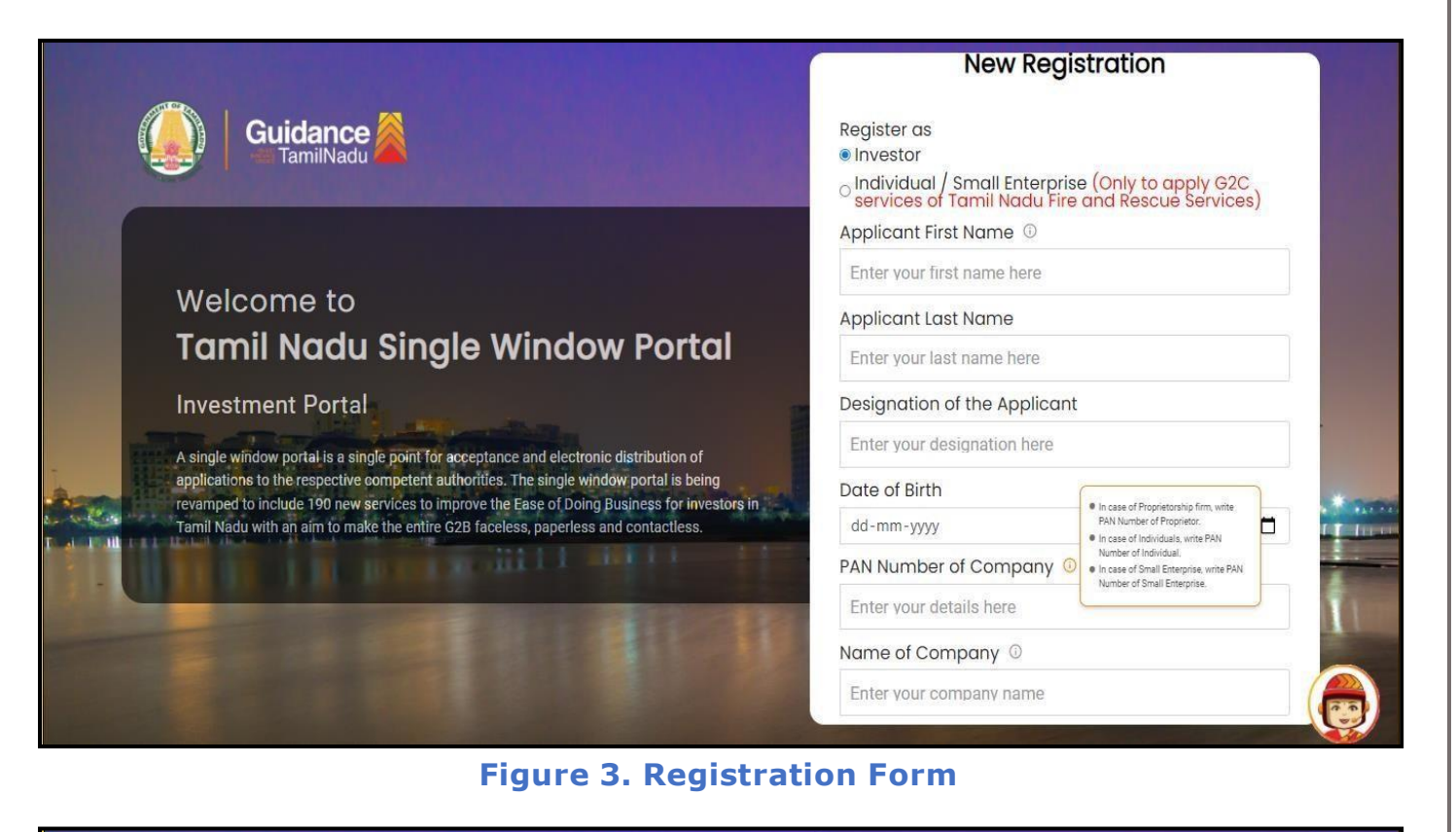

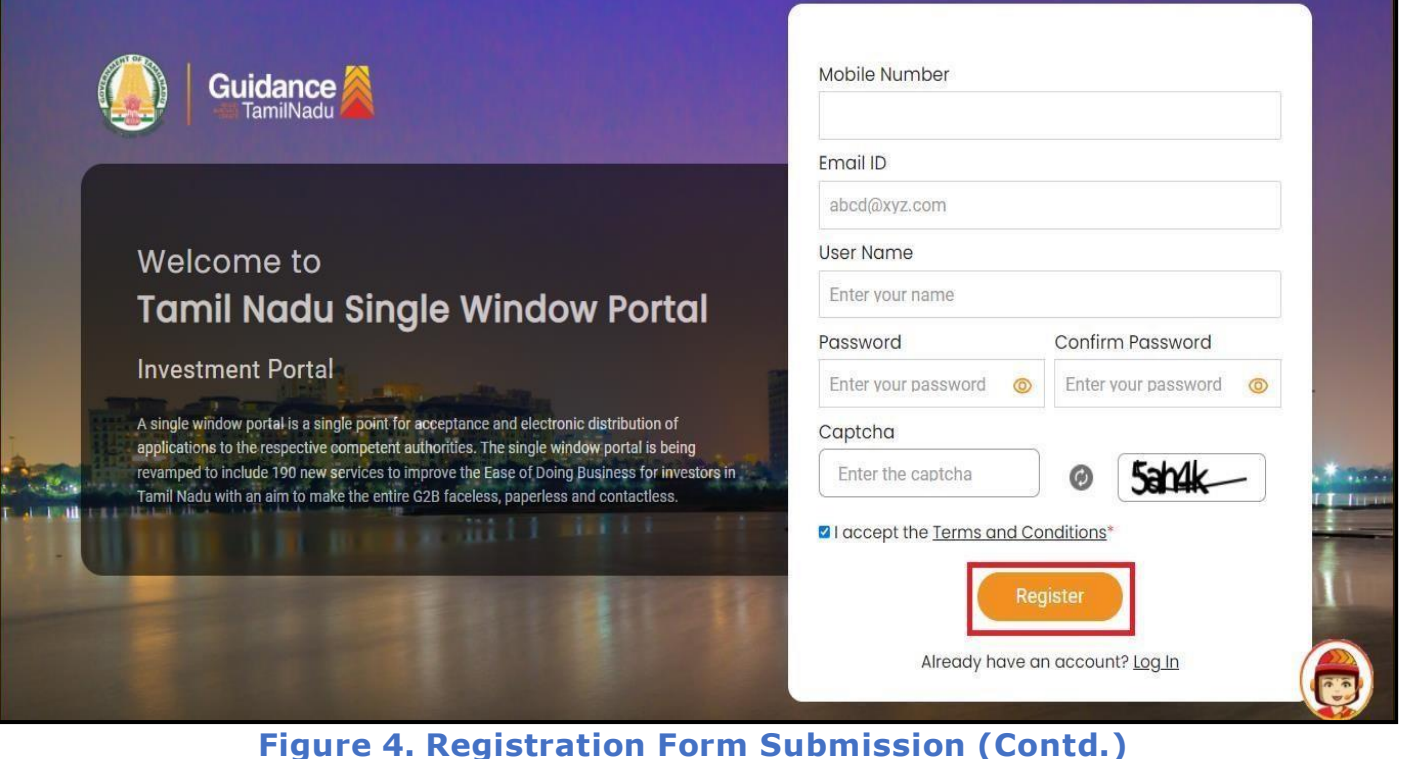

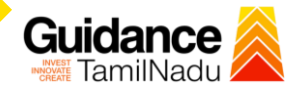

- 6. The Email ID would be the Username to login the TNSWP.
- 7. Future communications would be sent to the registered mobile number and Email ID of the applicant.
- 8. Create a strong password and enter the Captcha code as shown.
- 9. The applicant must read and accept the terms and conditions and click on 'Register' button.

#### <span id="page-5-0"></span>**3.Mobile Number / Email ID – 2-Step Verification Process**

- **'2-Step Verification Process'** screen will appear when the applicant clicks on 'Register' button.
	- <sup>o</sup> **Mobile Number Verification**
- 1) For verifying the mobile number, the verification code will be sent to the given mobile number.
- 2) Enter the verification code and click on the **'Verify'** button.

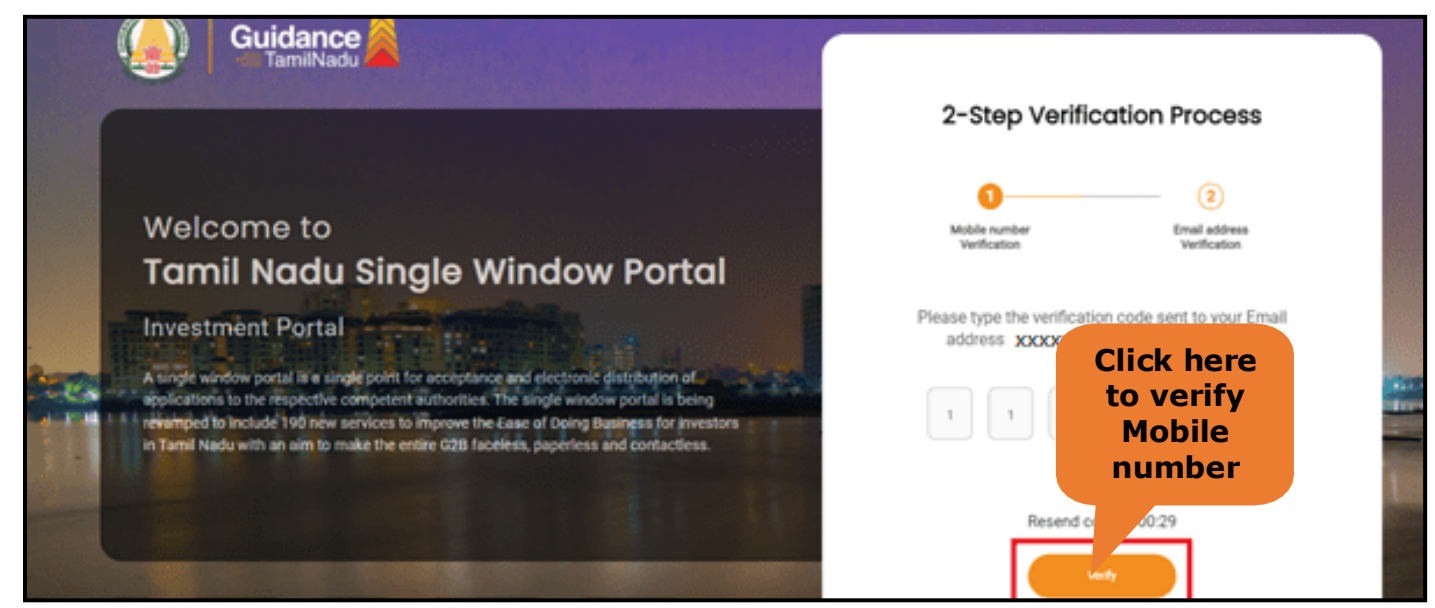

**Figure 5. Mobile Number Verification**

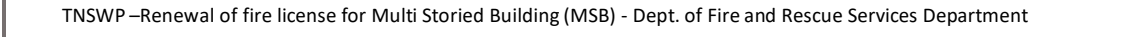

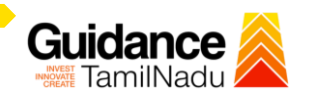

#### <sup>o</sup> **Email ID Verification**

- 1. For verifying the Email ID, the verification code will be sent to the given Email ID.
- 2. Enter the verification code and click on the **'Verify'** button.

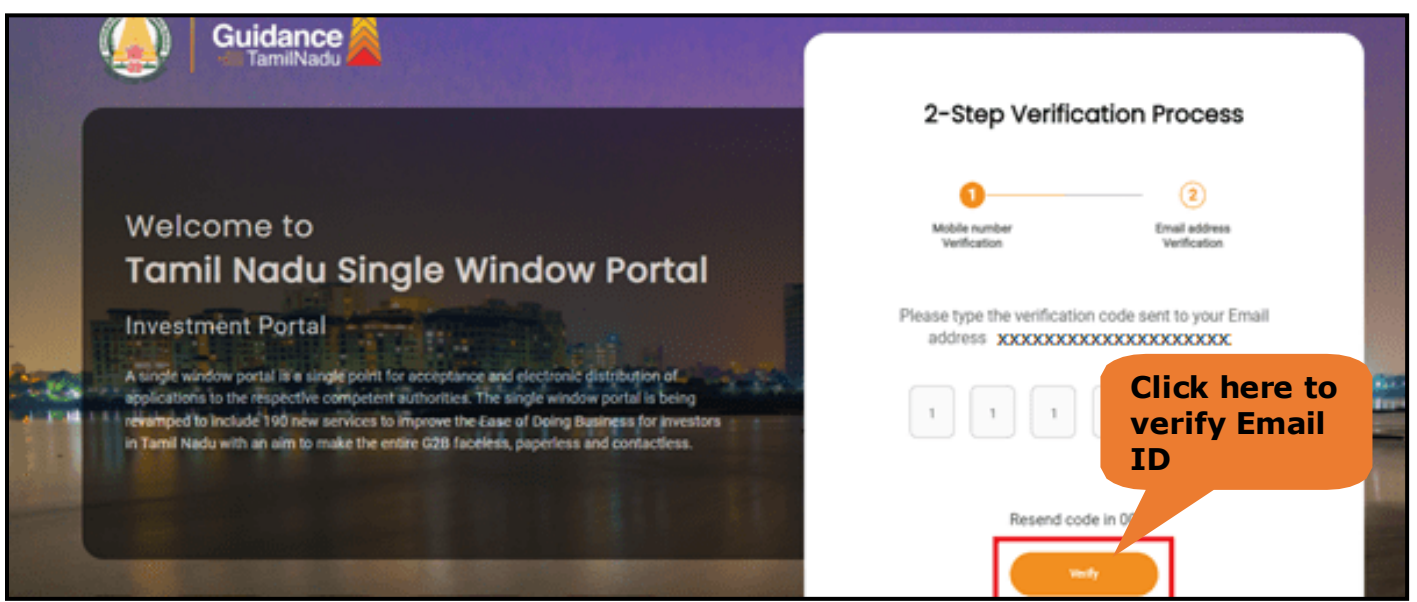

**Figure 1. Email ID Verification**

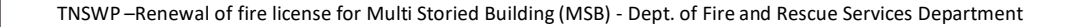

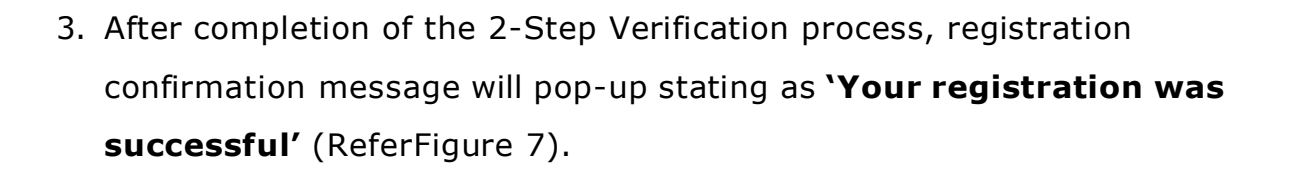

4. Registration process is completed successfully.

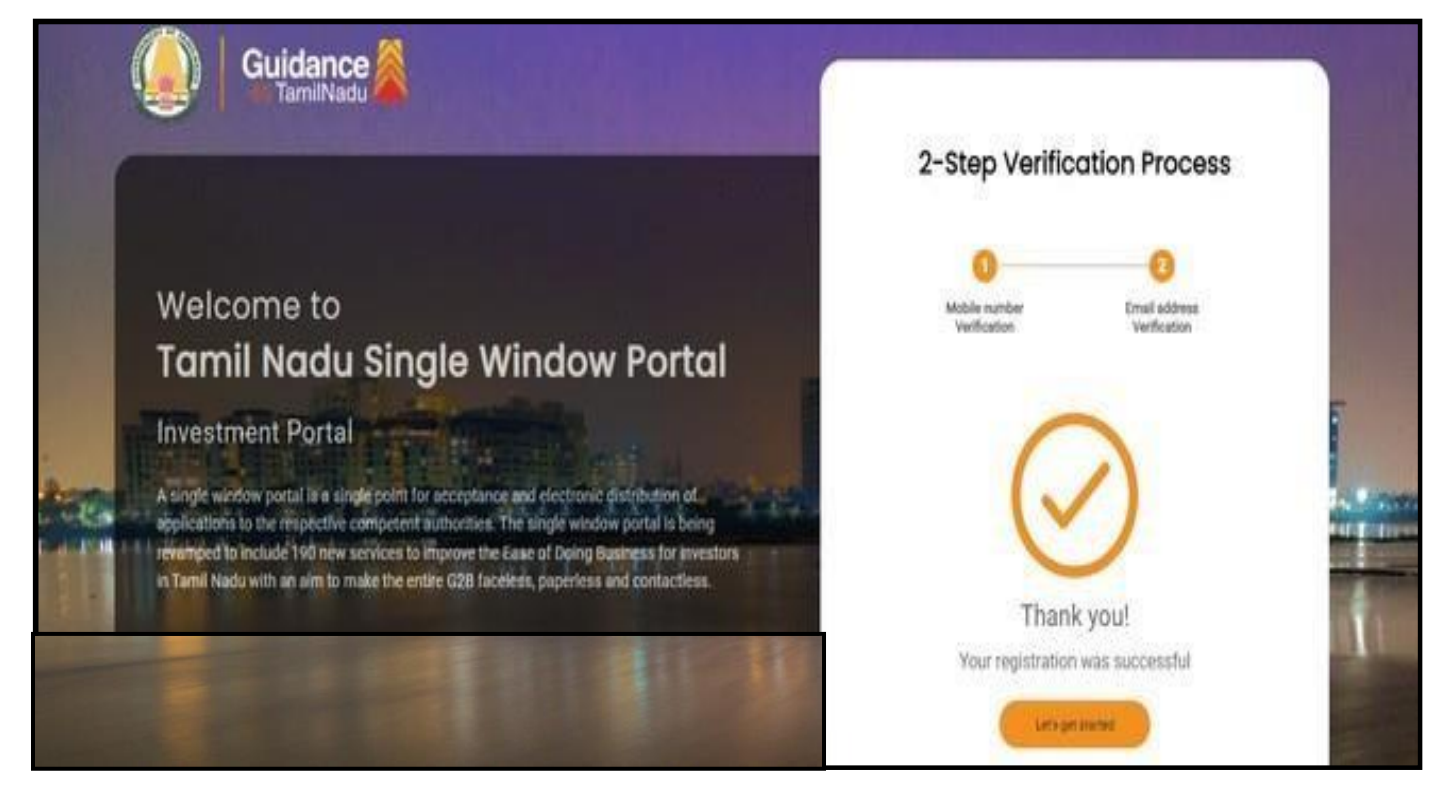

**Figure 7. Registration Confirmation Pop-Up**

**Guidance** TamilNad

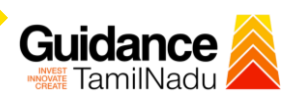

## <span id="page-8-0"></span>**4. Login**

- 1. The applicant can login to TNSWP with the Username and password created during the registration process.
- 2. Click on login button to enter TNSWP. **Login to**

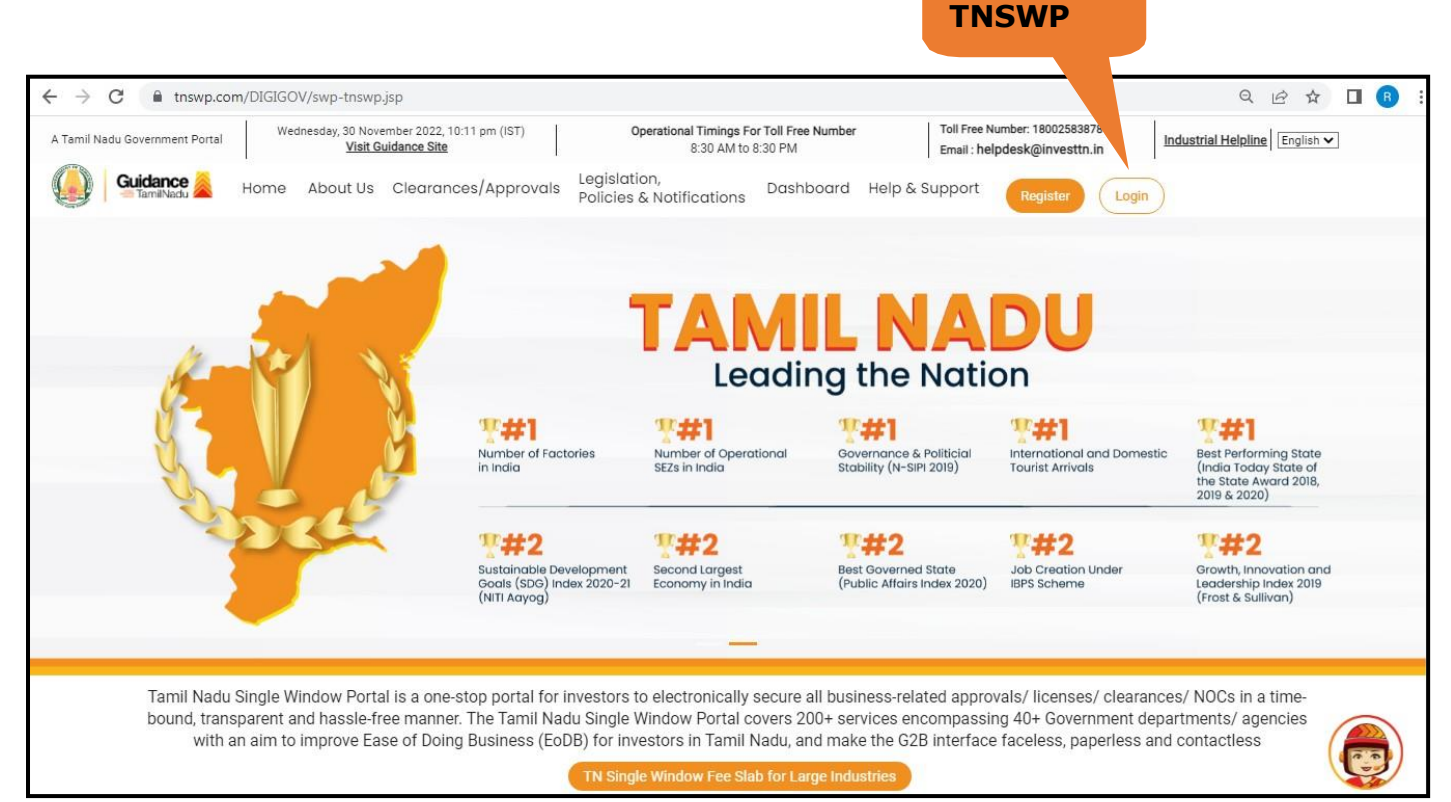

#### **Figure 8. Login**

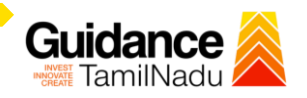

## <span id="page-9-0"></span>**5. Dashboard Overview**

- 1. When the applicant logs into TNSWP, the dashboard overview page will appear.
- 2. Dashboard overview is applicant-friendly interface for the applicant's easy navigation and to access various functionalities such as Menu bar, Status whether the application is Approved, Pending, Rejected and Data at-a glance on a unified point.

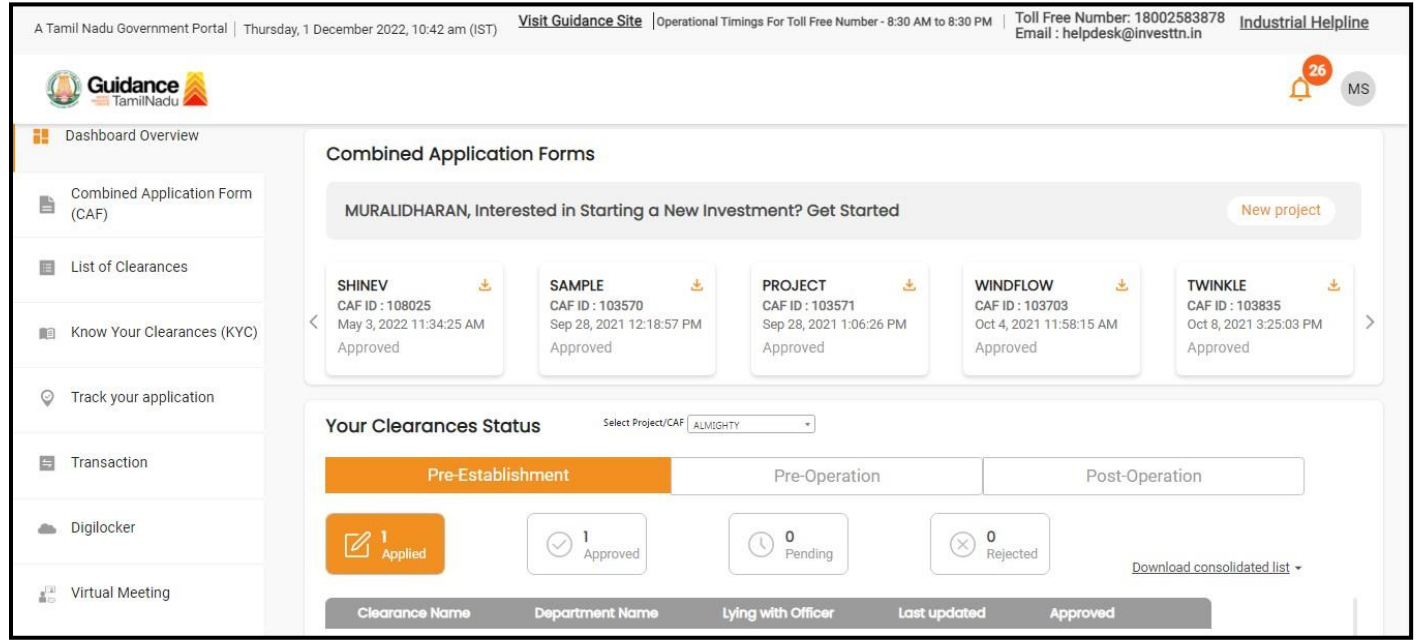

#### **Figure 9. Dashboard Overview**

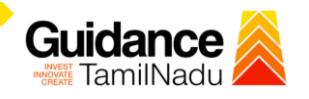

## <span id="page-10-0"></span>**6. Combined Application Form (CAF)**

- 1. Prior to applying for various clearances on TNSWP, the applicant must create a project by filling in the combined application form (CAF).
- 2. Click on Combined Application Form (CAF) from the menu bar on the left.
- 3. The details which are commonly required for applying various clearances are stored in Central Repository through CAF. So, whenever the applicant applies for various clearances for a specific project, the details stored in CAF gets auto populated in the application form which minimizes the time spent on entering the same details while filling multiple applications.
- 4. The Overview of the Combined Application Form (CAF) and the instructions to fill in the Combined Application Form (CAF) is mentioned in the below Figure.
- 5. Click on 'Continue' button to fill in the Combined Application Form.

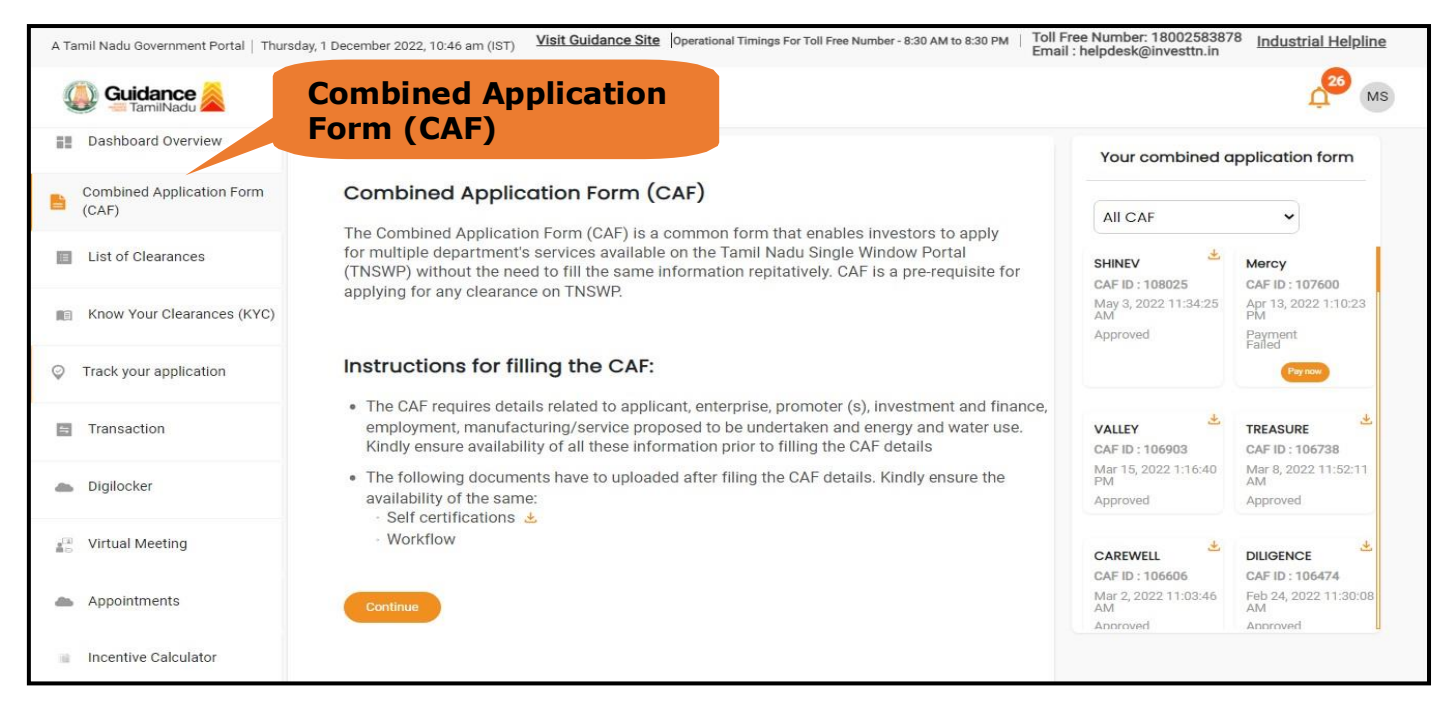

**Figure 10. Combined Application Form (CAF)**

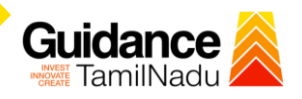

#### **6.1 Sections of Combined Application Form**

1) To complete the combined application form (CAF) the applicant has to fill 7 Sectionsof CAF as displayed in Figure 11. (**CAF payment tab** will be displayed only for Large Enterprises).

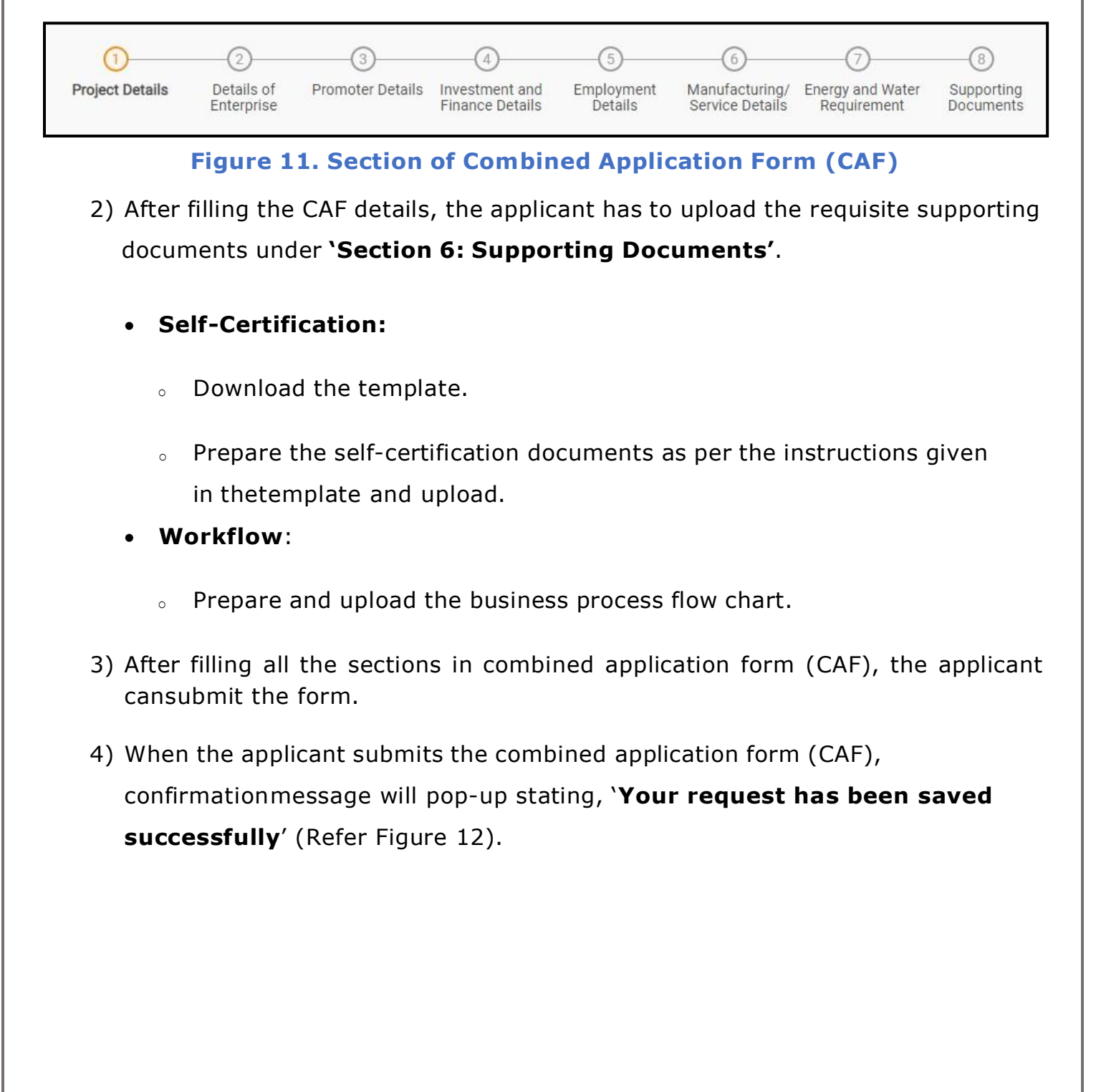

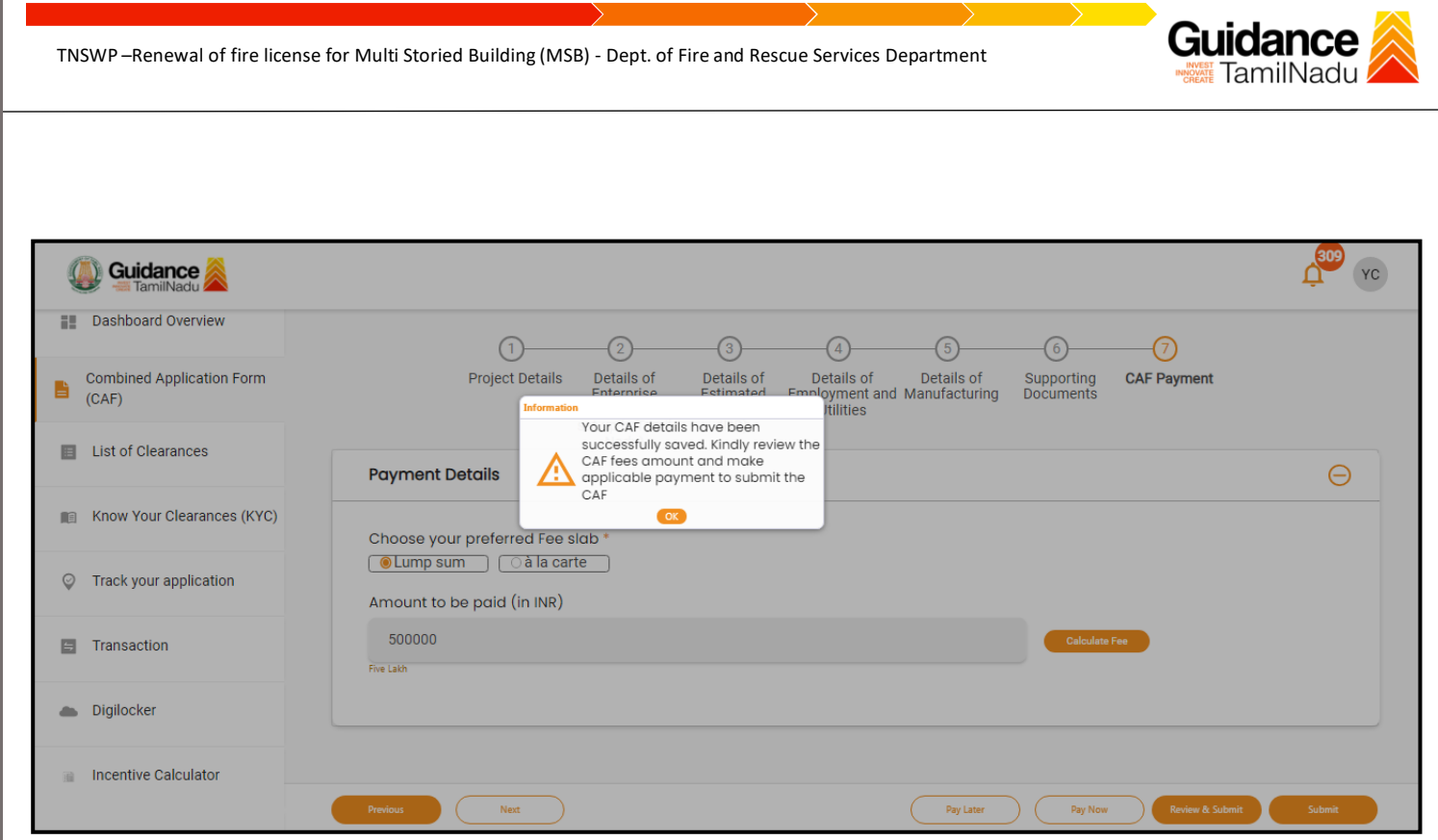

**Figure 12. Combined Application Form (CAF) - Confirmation Message**

#### **Note:**

*If the applicant belongs to large industry, single window fee would be applicable according to the investment in Plant & Machinery or Turnover amount. [Click](https://tnswp.com/DIGIGOV/StaticAttachment?AttachmentFileName=/pdf/Homepage/feeslabupdated.pdf) [here](https://tnswp.com/DIGIGOV/StaticAttachment?AttachmentFileName=/pdf/Homepage/feeslabupdated.pdf) to access the Single Window Fee Slab.*

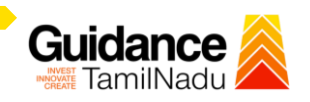

# <span id="page-13-0"></span>**7. Apply for Renewal of Fire License for (MSB)**

1) Click on "List of Clearances"

| <b>List of</b><br><b>Clearances</b>       |                                                                    |                                                        |                                                                                  |                                     |                                                                  |              |  |
|-------------------------------------------|--------------------------------------------------------------------|--------------------------------------------------------|----------------------------------------------------------------------------------|-------------------------------------|------------------------------------------------------------------|--------------|--|
| Dashboard Ove<br>HE.                      | Pre-Establishment Stage Clearance<br>Pre-Operation Stage Clearance |                                                        |                                                                                  |                                     | Post-Operation Stage Clearance                                   |              |  |
| pplication Form<br>Combined<br>昏<br>(CAF) |                                                                    |                                                        |                                                                                  |                                     | Search                                                           |              |  |
| List of Clearances                        | Sr. No.                                                            | <b>Clearance Name</b>                                  | <b>Department Name</b>                                                           | <b>Time Limit</b><br>(Working days) | <b>Information</b><br>(Prerequisites, Procedure, Checklist, Fee) |              |  |
| Know Your Clearances (KYC)<br>自日          |                                                                    | Allotment of Land by SIDCO                             | <b>Tamil Nadu Small Industries</b><br>Development Corporation Limited<br>(SIDCO) | 60 Days                             | View                                                             | Apply        |  |
| Track your application<br>☉               | $\overline{2}$                                                     | Allotment of Land in industrial area                   | State Industries Promotion<br>Corporation of Tamil Nadu Ltd                      | 60 days                             | View                                                             | <b>Apply</b> |  |
| Transaction<br>曲                          | 3                                                                  | Apply for certified copy of Encumbrance<br>Certificate | Inspector General of Registration                                                | 3 days                              | View                                                             | <b>Apply</b> |  |

**Figure 13. List Of Clearances**

2) The list of clearances is segregated into three stages.

- **Pre-Establishment Stage Clearance**
- **Pre-Operation Stage Clearance**
- **Post-Operation Stage Clearance**
- 3) Select 'Post-Operation Stage Clearance' and find the clearance

#### **'Renewal of Fire License for Multi Storied Building (MSB)'** by using Search

option as shown in the figure given below

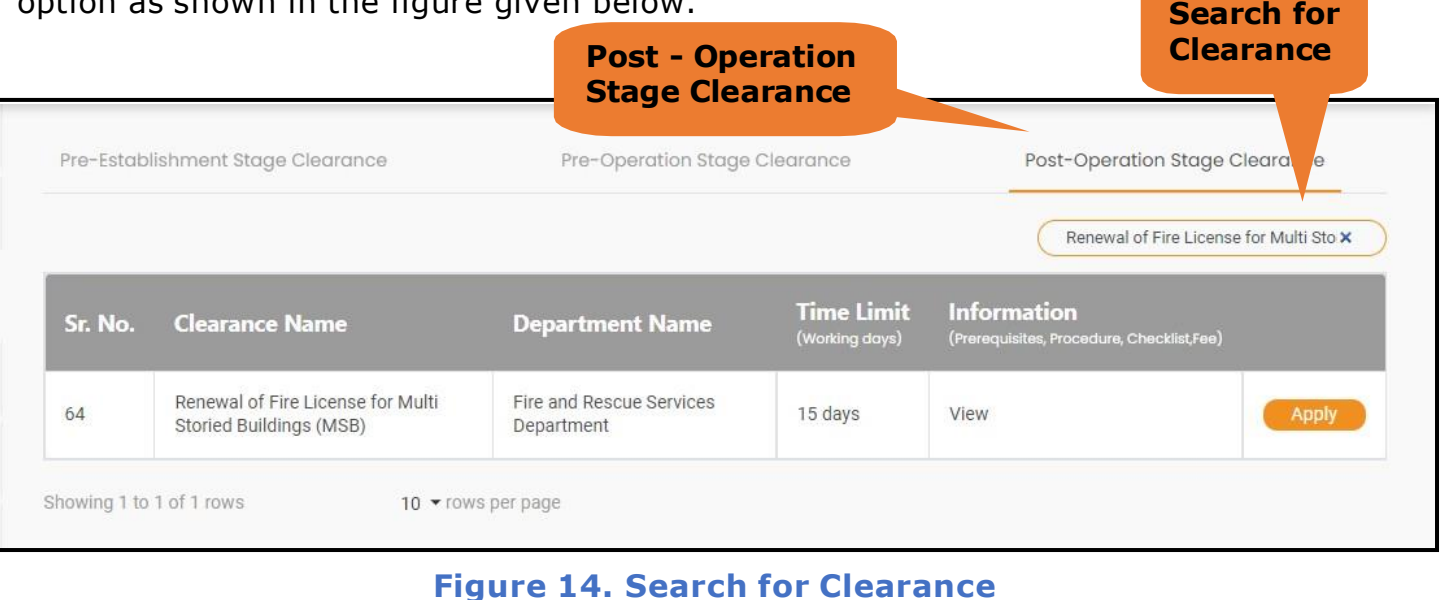

4) Applicant can view information on workflow, checklist of supporting documents to be uploaded by the applicant and fee details. Click on 'view' to access the information (Refer Figure 15)

Guidance

- 5) To apply for the clearance, click on 'Apply' to access the department application form (Refer Figure 15).
- 6) The applicant can apply to obtain license for more than 1 establishment using a single login, but the applicant must create multiple Combined Application Form (CAF) for each of the establishments.

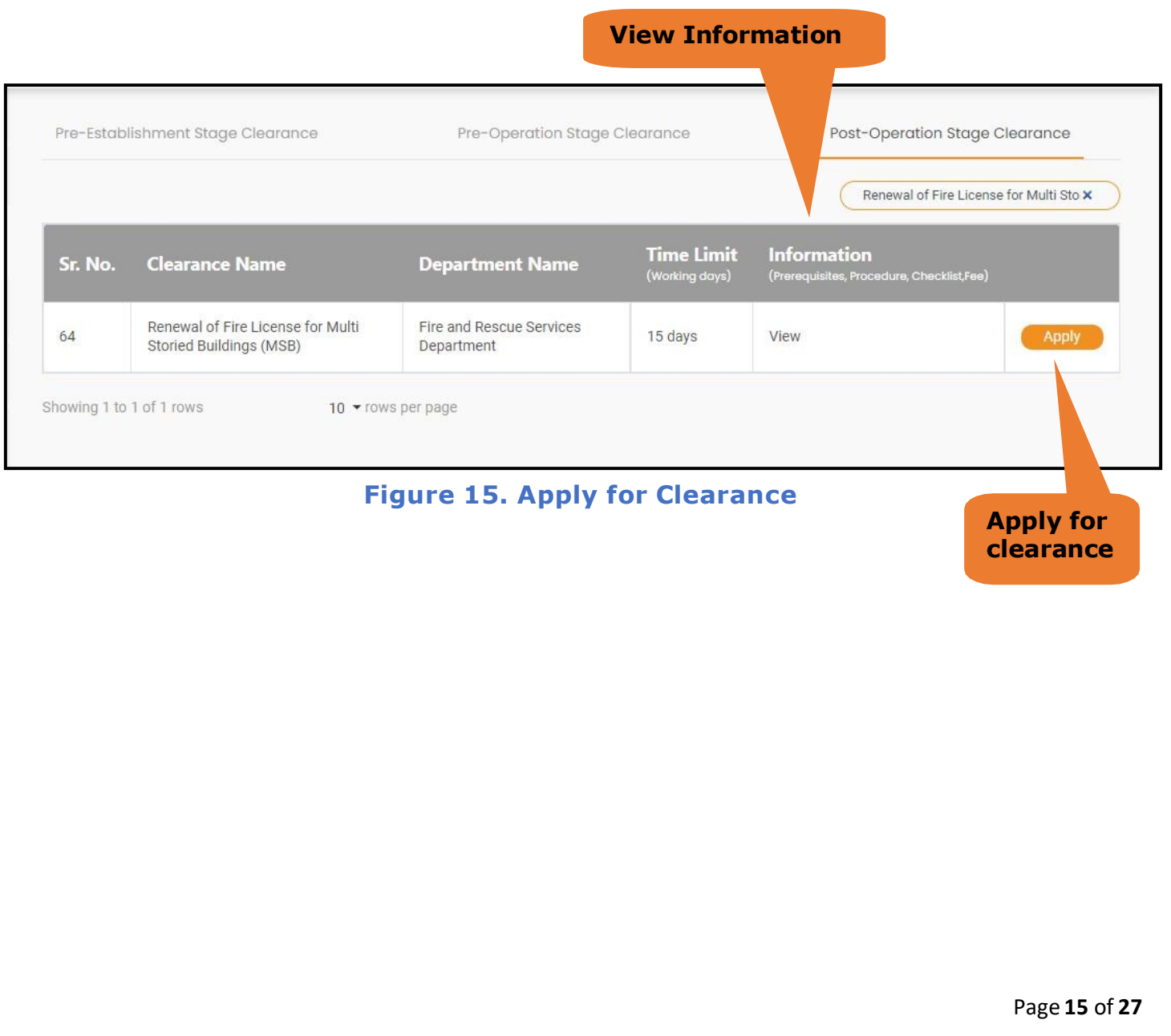

#### **Guidance** TamilNadı

## <span id="page-15-0"></span>**8. Filling the Application form**

- 1. Applicant to fill the details under the following 10 sections to complete the application.
- **1. Application details**
- **2. Floor Details**
- **3. Means of Escape**
- **4. Lift Details**
- **5. Food/Fire/Compartmentation Details**
- **6. Fire Protection**
- **7. Fire pumps Details**
- **8. Water Supply**
- **9. Additional Fire Details**
- **10. Checklist Document**

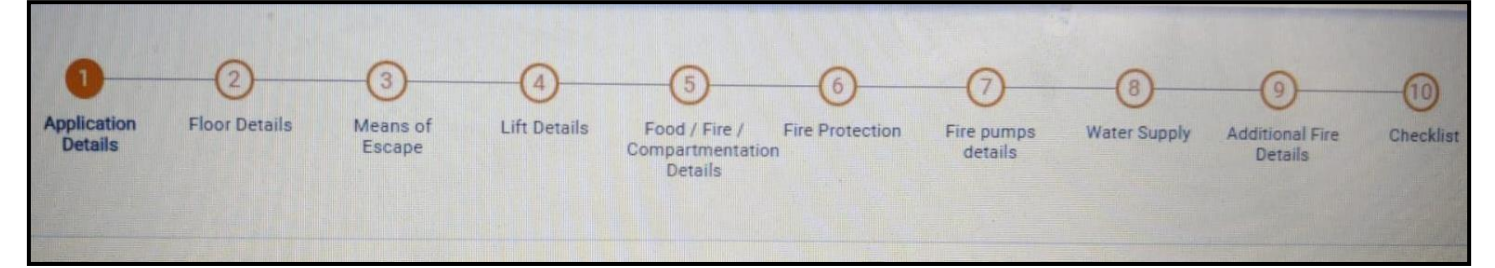

#### **Figure 16. Ten Sections of the Application form**

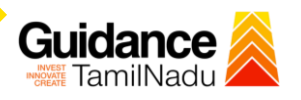

#### **B. Checklist Document**

- 1) The following supporting documents need to be uploaded by the applicant as per the notes given
- 2) Maximum 10 MB Allowed (Only .DOC, .PDF, .XLS, .BMP, .GIF, .JPEG, .PNG, .PPTX, .DOCX, .XLSX, .ZIP, .KML are allowed)
- 3) In case of multiple documents, please upload in zip format
	- a) Copy of NOC received during Pre-Establishment, in case Compliance Certificate
	- b) Copy of Ownership proof or rental or lease agreement
	- c) Copy of Approved building plan submitted to Competent Authority (Local Body/ DTCP/ CMDA)
	- d) Copy of the fighting installation plan, in case of Compliance Certificate
	- e) Copy of Compliance certificate issued by DFRS, in case of fire license
	- f) Copy of previous of Fire License, in case of renewal
- **4)** After Uploading all the supporting document click on **"Submit"**

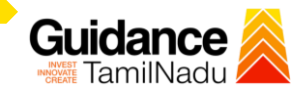

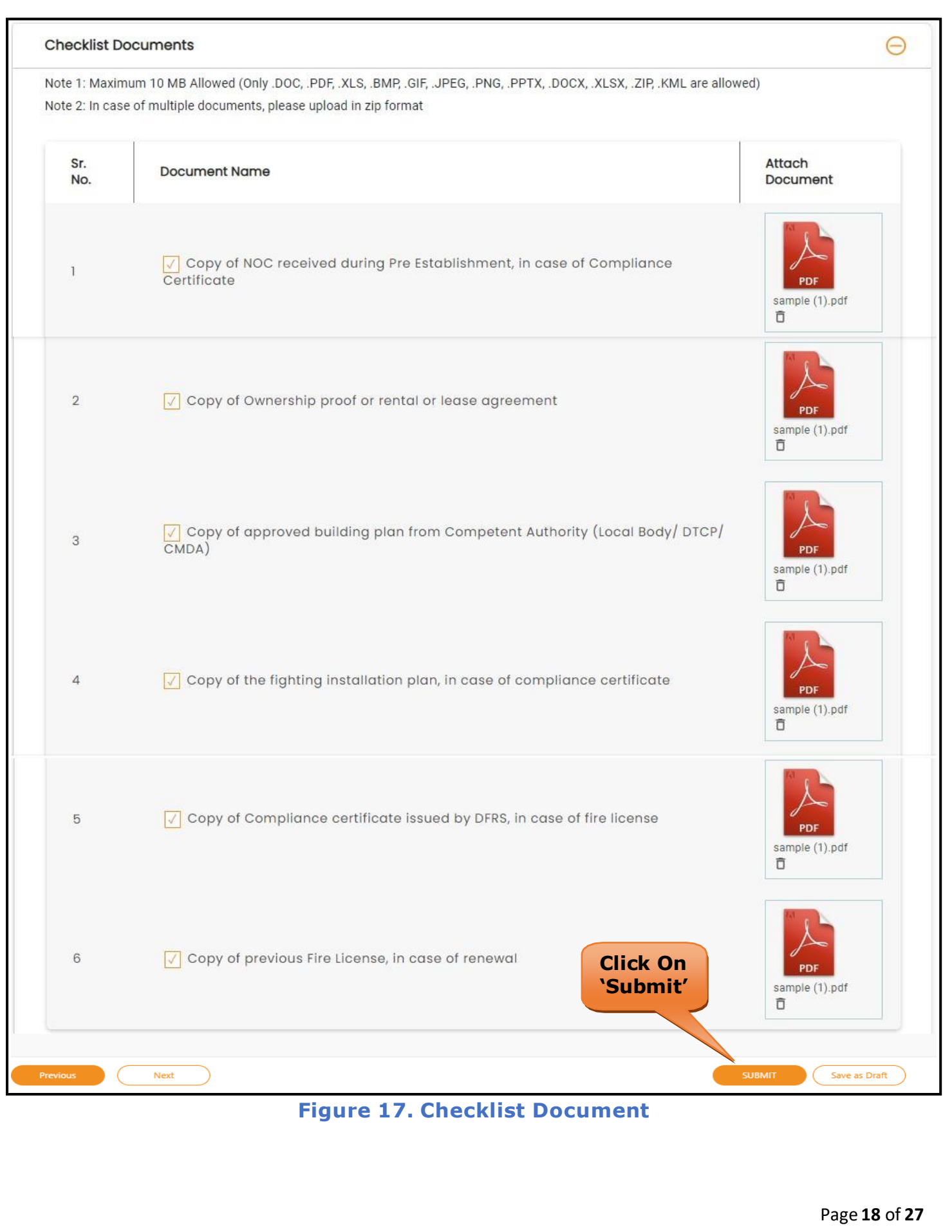

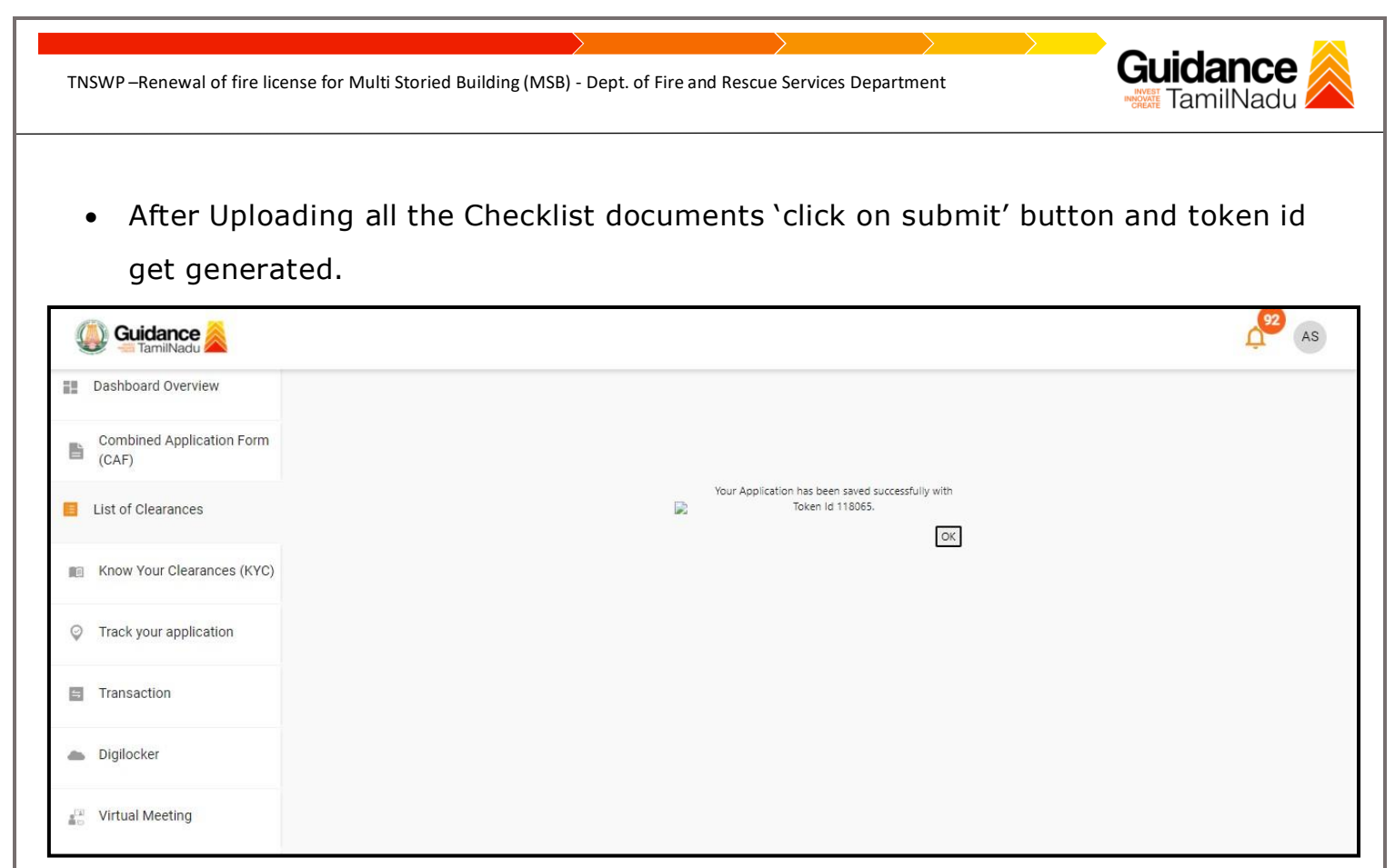

#### **Figure 18. Token Id generated**

### <span id="page-18-0"></span>**8. Need Clarification**

- 1) After submitting the application to the fire department, the concerned officer reviews the application and if there are any clarifications required, the concerned officer would raise a query to the applicant.
- 2) Applicant would receive an alert message on Registered SMS/Email
- 3) Applicant could go to 'Track your application' option and view the query under action items under the 'All Details' Tab
- 4) Applicants could view the status as 'Need Clarification' under the 'Status' column.Click on 'Action' button to respond the query as shown in the below figure

Guidance

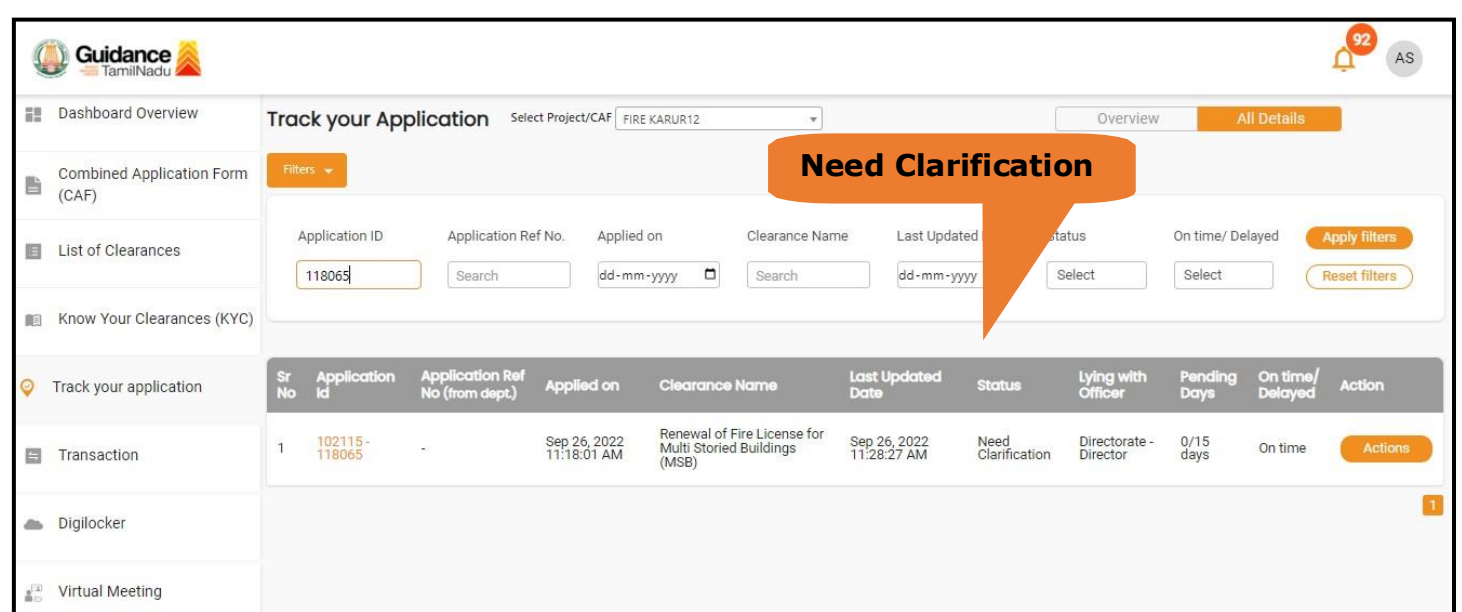

#### **Figure 19. Need Clarification**

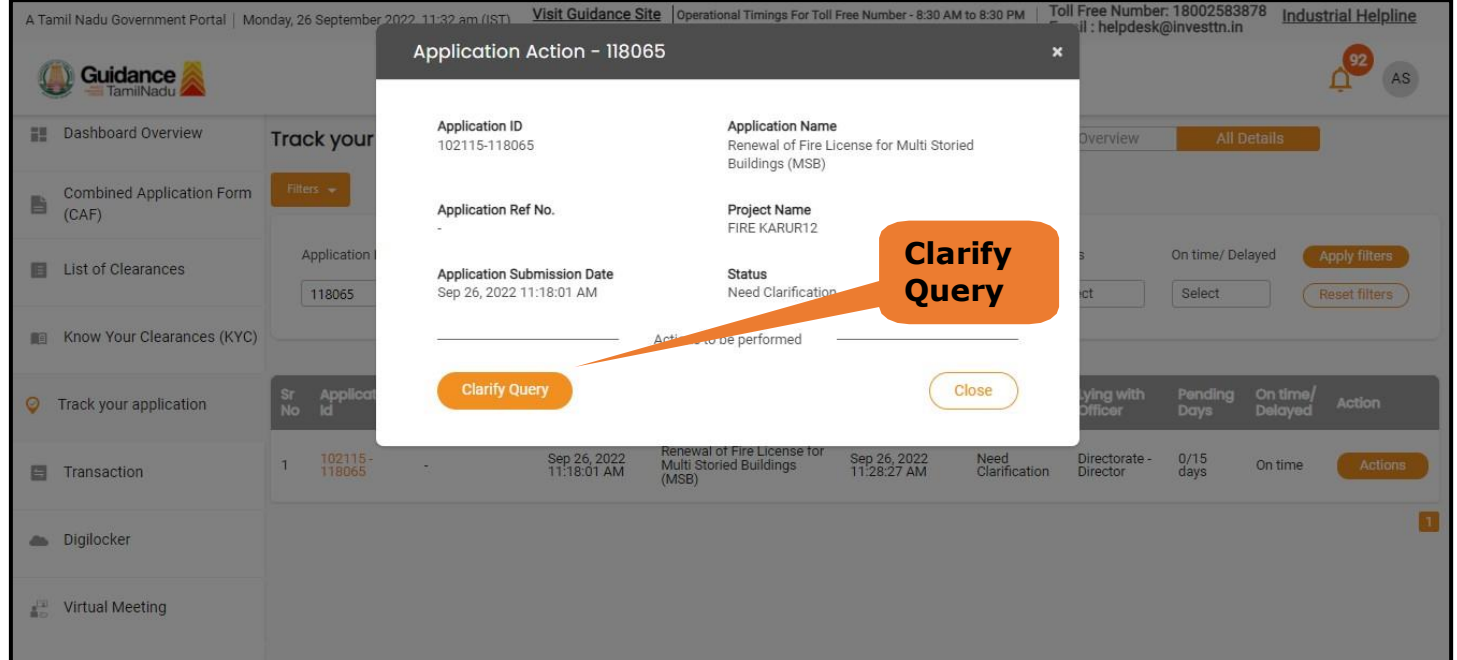

## **Figure 20. Need Clarification (Contd.)**

Page **20** of **27**

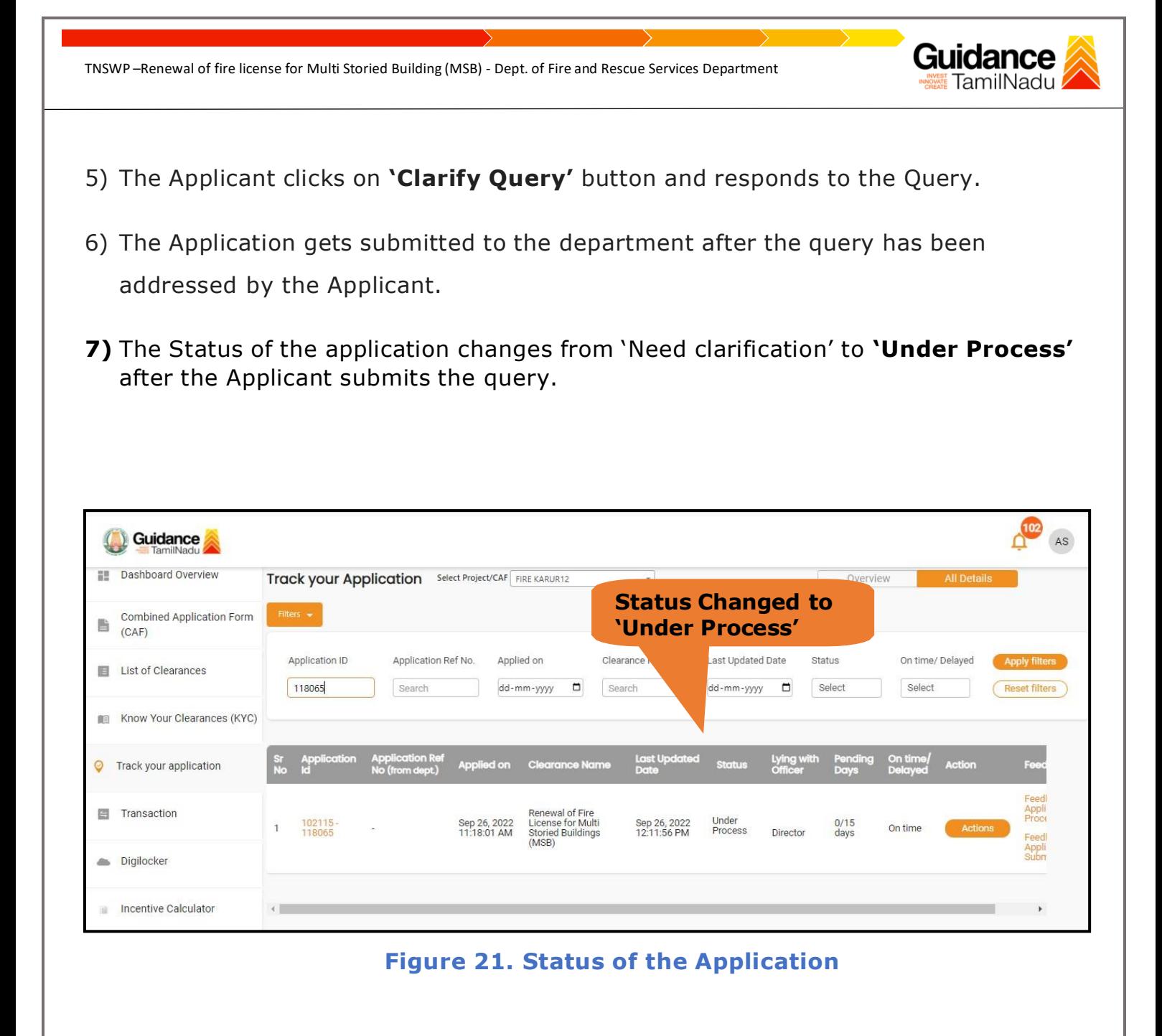

<span id="page-21-0"></span>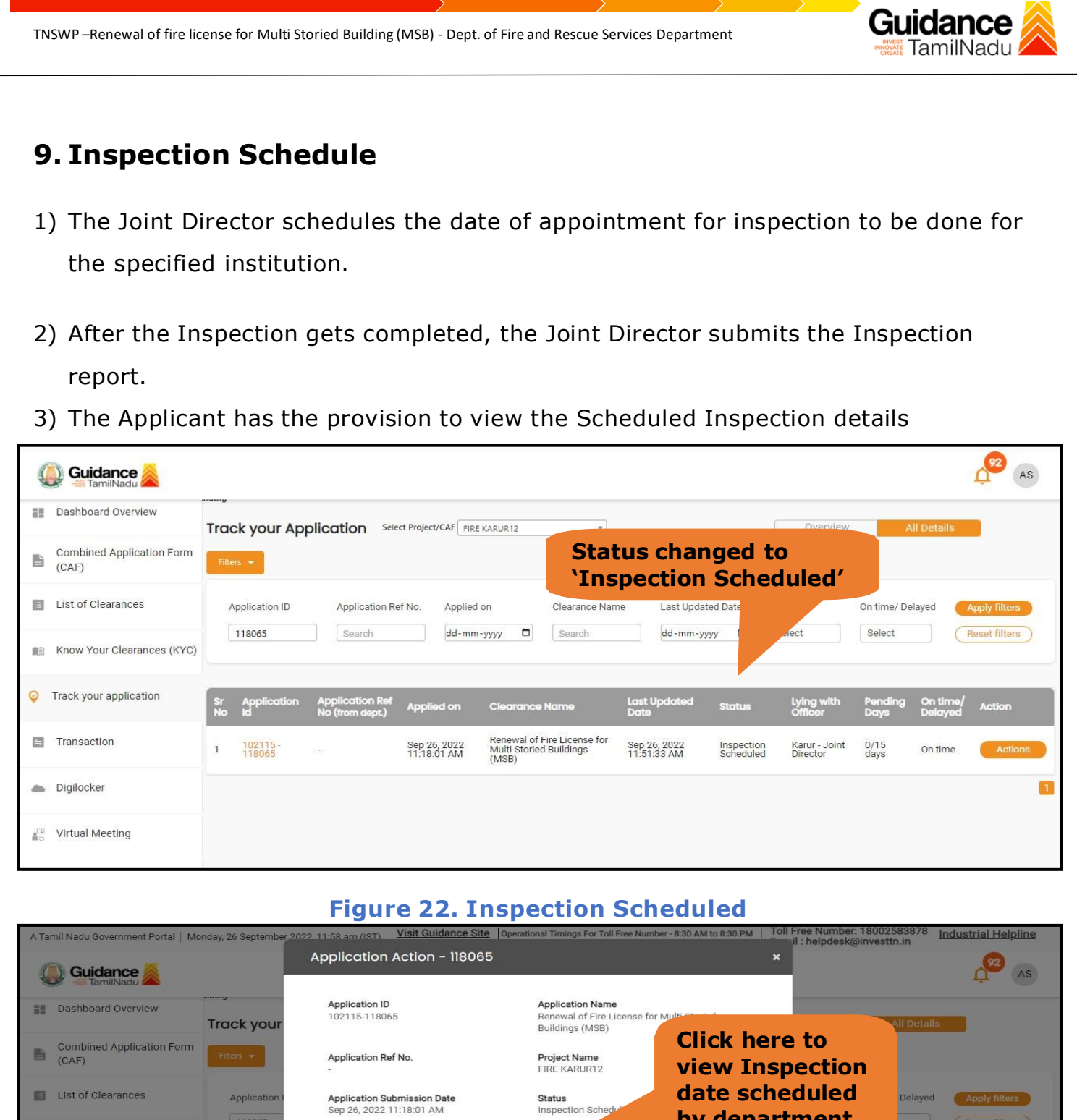

**by department**118065 **Know Your Clearances (KYC)** Actions to be pe Close  $\circ$ Track your application Renewal of Fire License for<br>Multi Storied Buildings **目** Transaction Sep 26, 2022<br>11:18:01 AM Sep 26, 2022<br>11:51:33 AM  $\frac{0}{15}$ Inspection<br>Scheduled Karur - Joi<br>Director Digilocker Virtual Meeting

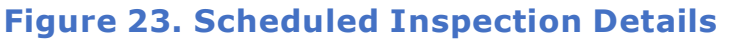

Page **22** of **27**

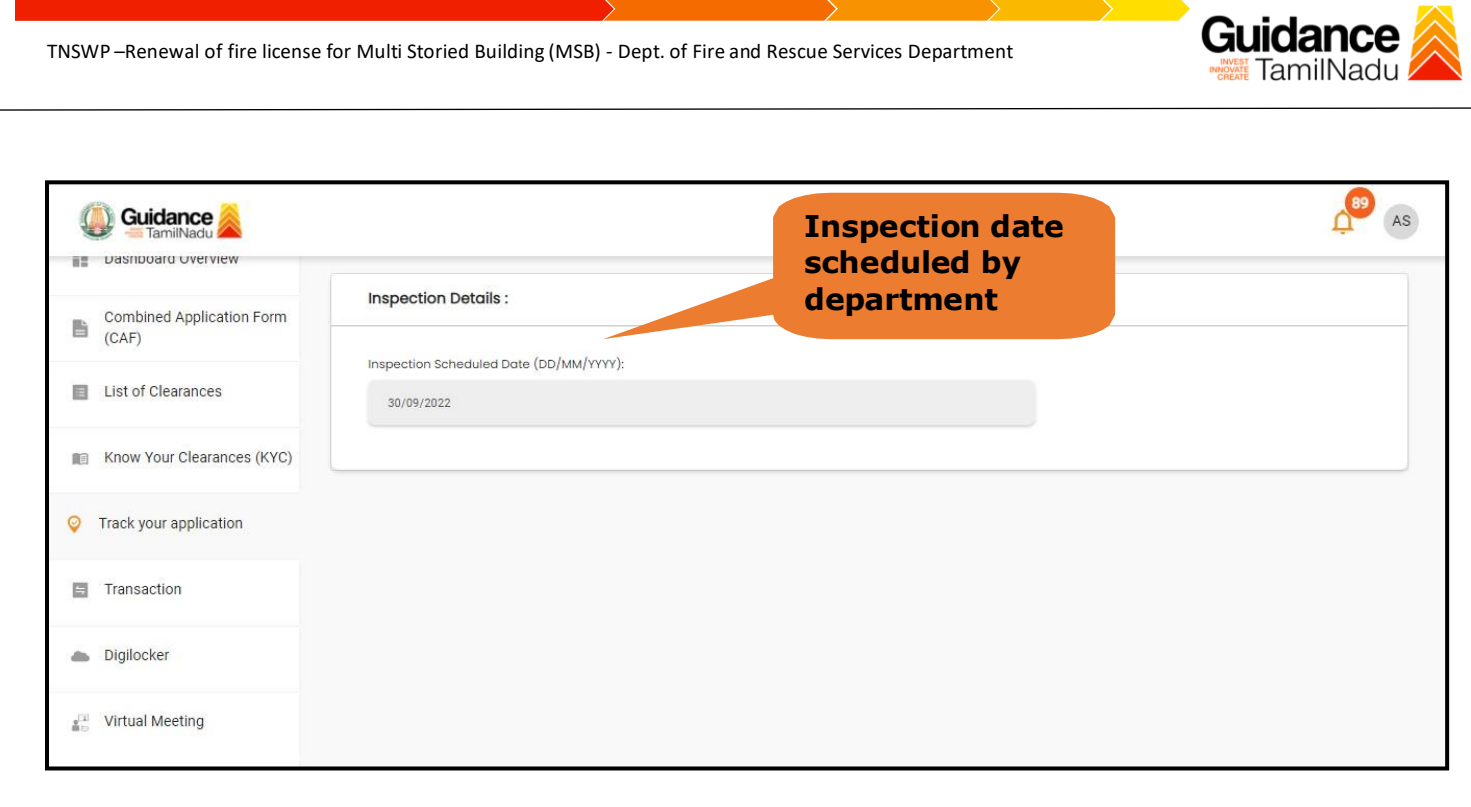

# **Figure 24. Scheduled Inspection Details (Contd.)**

**4)** After the Inspection schedule is done, the Consent Joint Director uploads the inspection report and submits it to the department. The status would reflect as**"Inspection Report uploaded".**

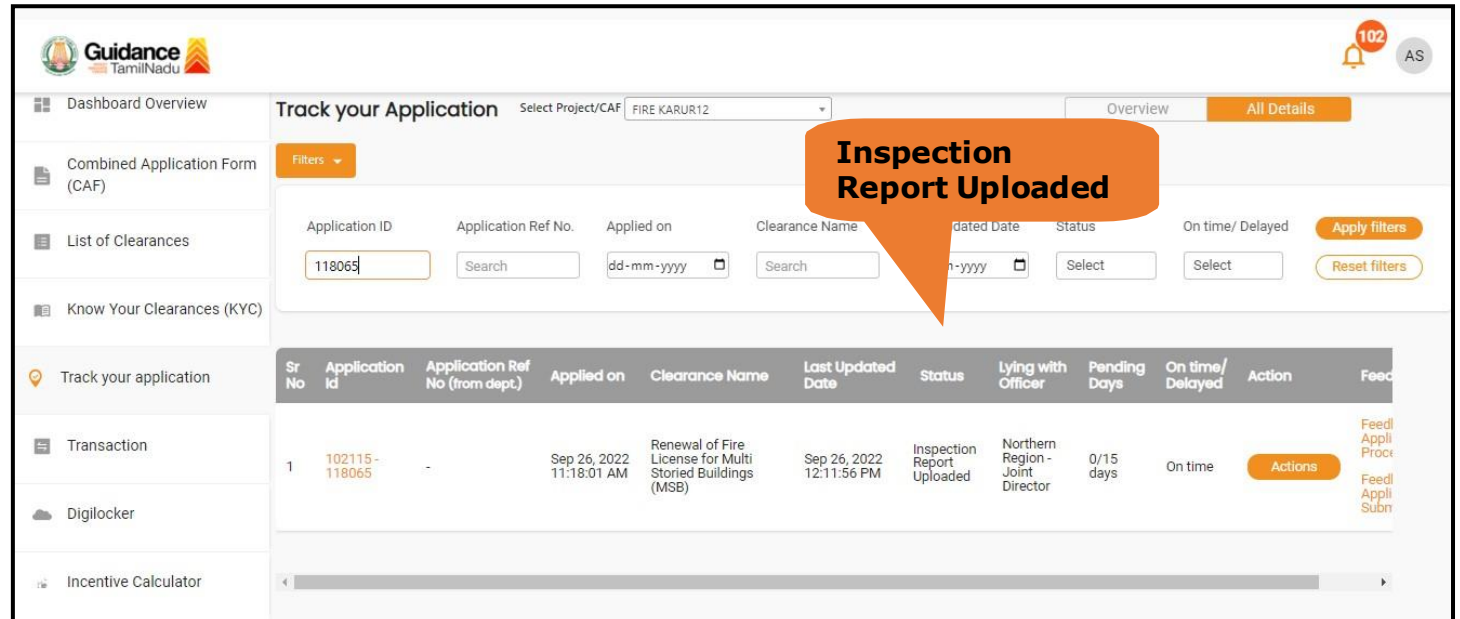

**Figure 25. Inspection Report Uploaded**

# Guidance

## <span id="page-23-0"></span>**10. Track Your Application**

- 1) After submitting the application, a unique 'token ID' is generated. Using the 'Token ID' the applicant can track the status of clearances by clicking on 'Track your application' option.'
- 2) Applicant to choose the name of the project created during CAF from the dropdown 'Select project / CAF' displayed at the top of the page.

#### • **Track your application– Overview option.**

By clicking on 'Overview' tab, applicant can view the count of various clearance statuses as follows.

- **Total Pending Clearances**
- **Total Approved Clearances**

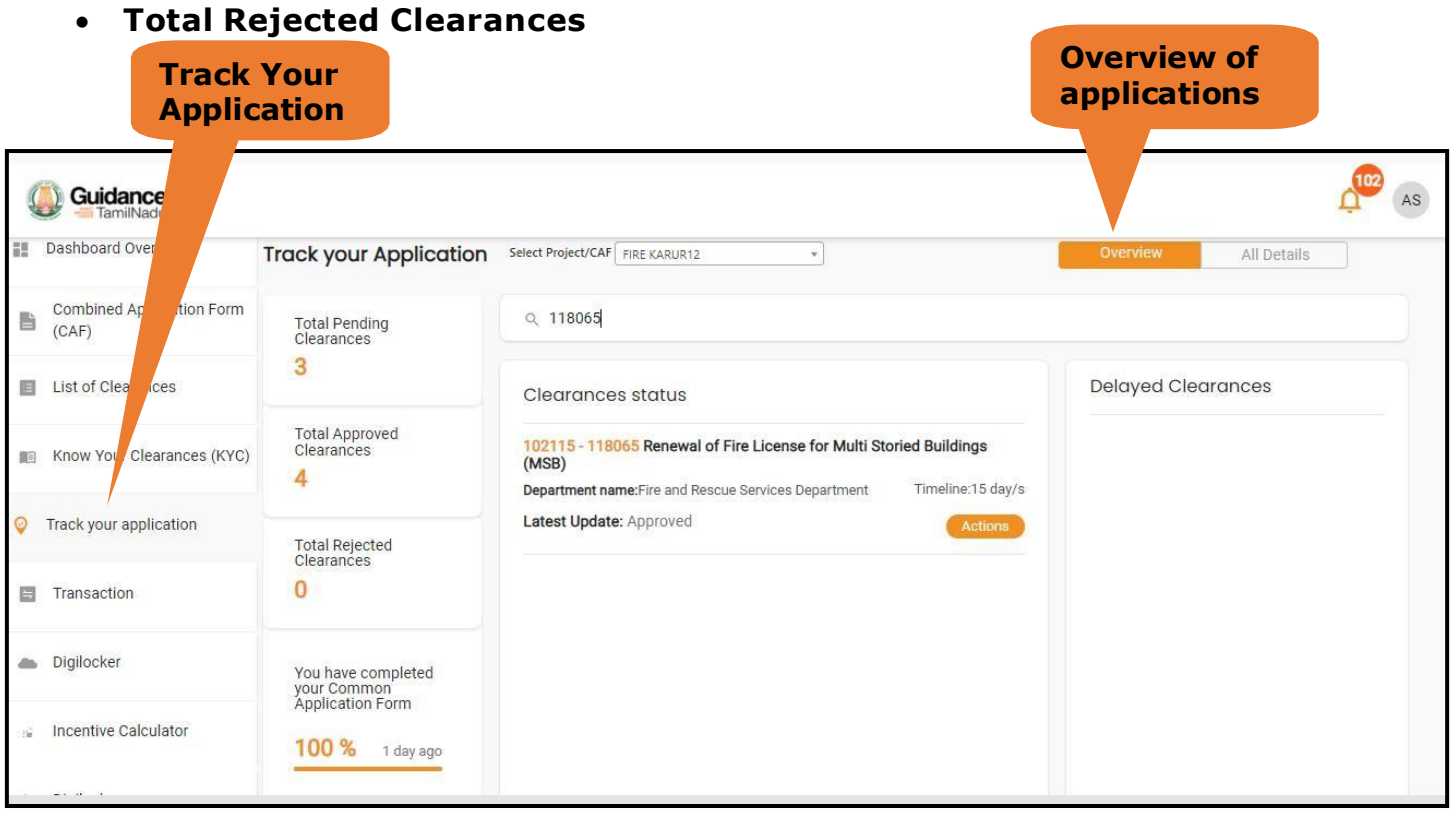

**Figure 26. Track your application**

Guidance TNSWP –Renewal of fire license for Multi Storied Building (MSB) - Dept. of Fire and Rescue Services Department **TamilNad** • **Track your application– 'All details' Option** By clicking on 'All details' tab, applicant can view the following statuses of the list of clearances applied for the specified project • **Applied on** • **Last updated date** • **Status of the application All Details** • **Lying with officer Options**• **Pending days** • **On time / Delayed Action** Track your Application Select Project/CAF FIRE KARUR12 ¥ Overview Application ID Application Ref No. Applied on Clearance Name Last Updated Date Status On time/Delayed **Apply filters** 118065 Search dd-mm-yyyy  $\blacksquare$ Search dd-mm-yyyy D Select Select **Reset filters Last Updated**<br>Date ntion R<mark>e</mark><br>m.dent ) **Applied on Clearance Name Status** On time<br>Delete **Action** ap.  $0/15$ <br>days Sep 26, 2022<br>11:18:01 AM Renewal of Fire License for Sep 26, 2022<br>12:11:56 PM 102115<br>118065 Karur-On time ী Approved Multi Storied Buildings (MSB) Director  $\overline{1}$ 

#### **Figure 27. 'All details' tab**

Page **25** of **27**

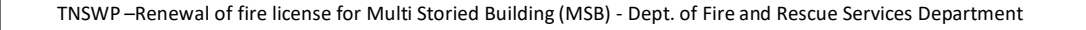

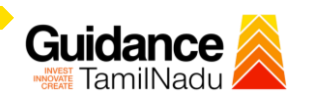

# <span id="page-25-0"></span>**11. Application Processing**

1) The Department scrutinizes and reviews the application and updates the status as

## **"Approved" or "Rejected."**

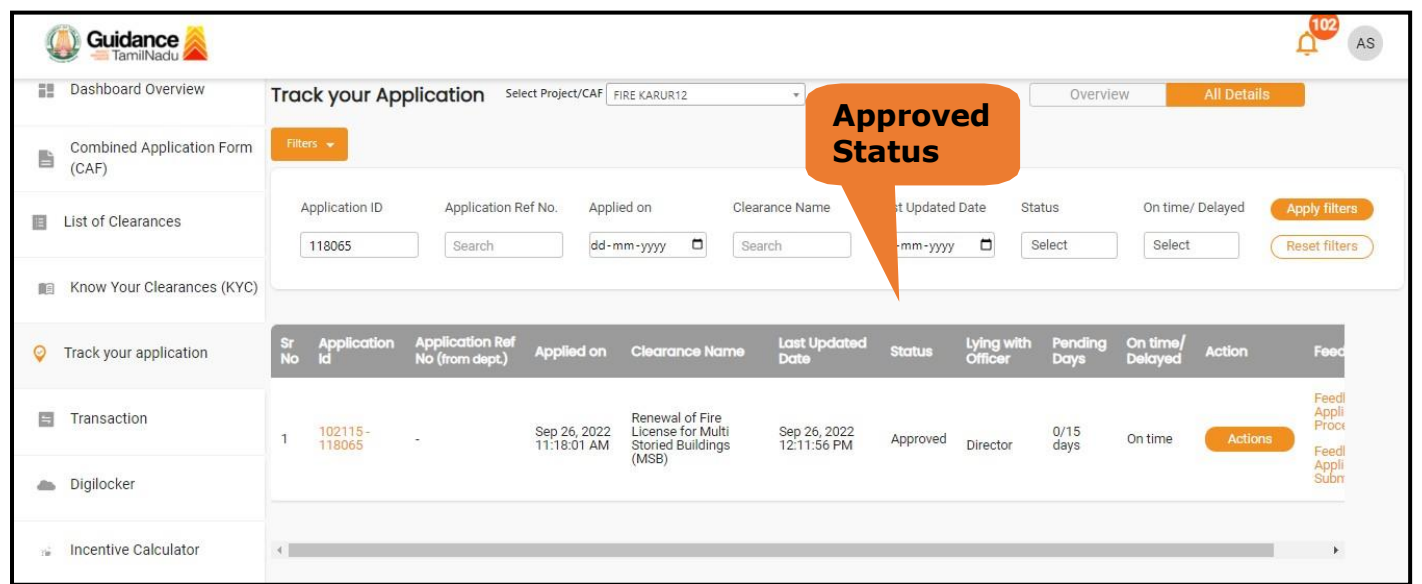

#### **Figure 28. Application Processed**

2) If the application is **'Approved'** by the Department, the applicant can download the Approval Certificate under **'Track your application – > 'Action' button -> Download Certificate** (Refer Figure 29)

| A Tamil Nadu Government Portal   Monday, 26 September 2022 12:14 nm (IST) |                                  |                                                                | Visit Guidance Site   Operational Timings For Toll Free Number - 8:30 AM to 8:30 PM     |                                         | <b>Toll Free Number: 18002583878</b> | I: helpdesk@investtn.in    | <b>Industrial Helpline</b>     |
|---------------------------------------------------------------------------|----------------------------------|----------------------------------------------------------------|-----------------------------------------------------------------------------------------|-----------------------------------------|--------------------------------------|----------------------------|--------------------------------|
| <b>Guidance</b>                                                           |                                  | Application Action - 118065                                    |                                                                                         |                                         | $\pmb{\times}$                       |                            | AS                             |
| Dashboard Overview<br>語                                                   | <b>Track your</b>                | Application ID<br>102115-118065                                | <b>Application Name</b><br>Renewal of Fire License for Multi Storied<br>Buildings (MSB) |                                         | <b>Werview</b>                       | All Details                |                                |
| <b>Combined Application Form</b><br>自<br>(CAF)                            | $Pithers =$                      | Application Ref No.                                            | <b>Project Name</b><br>FIRE KARUR12                                                     | <b>Download</b>                         |                                      |                            |                                |
| <b>List of Clearances</b><br>圓                                            | Application<br>118065            | <b>Application Submission Date</b><br>Sep 26, 2022 11:18:01 AM | <b>Status</b><br>Approved                                                               | <b>Certificate</b>                      |                                      | On time/ Delayed<br>Select | Apply filters<br>Reset filters |
| Know Your Clearances (KYC)                                                |                                  |                                                                | <b>Actions</b> to be performed                                                          |                                         |                                      |                            |                                |
| Track your application<br>$\circ$                                         | Applica<br>Id<br>$\frac{sr}{No}$ | Certificate                                                    |                                                                                         | Close                                   | ying with<br><b>Officer</b>          | Pending<br><b>Days</b>     | On time/<br>Action<br>Delayed  |
| Transaction<br>百                                                          | 102115-                          | Sep 26, 2022<br>$\sim$<br>11:18:01 AM                          | Renewal of Fire License for<br>Multi Storied Buildings (MSB)                            | Sep 26, 2022<br>12:11:56 PM<br>Approved | Karur-<br><b>Director</b>            | 0/15<br>On time<br>days    | Actions                        |
| <b>Digilocker</b>                                                         |                                  |                                                                |                                                                                         |                                         |                                      |                            | $\lceil 1 \rceil$              |
| <b>Virtual Meeting</b><br>$2^{14}$                                        |                                  |                                                                |                                                                                         |                                         |                                      |                            |                                |
|                                                                           |                                  |                                                                |                                                                                         |                                         |                                      |                            |                                |

**Figure 29. Download the Approved Certificate**

Page **26** of **27**

3) If the application is '**Rejected**' by the Department, the applicant can view the rejection remarks under the Actions Tab by the department. Applicant has to create a fresh application if the application has been rejected. (Refer Figure 30)

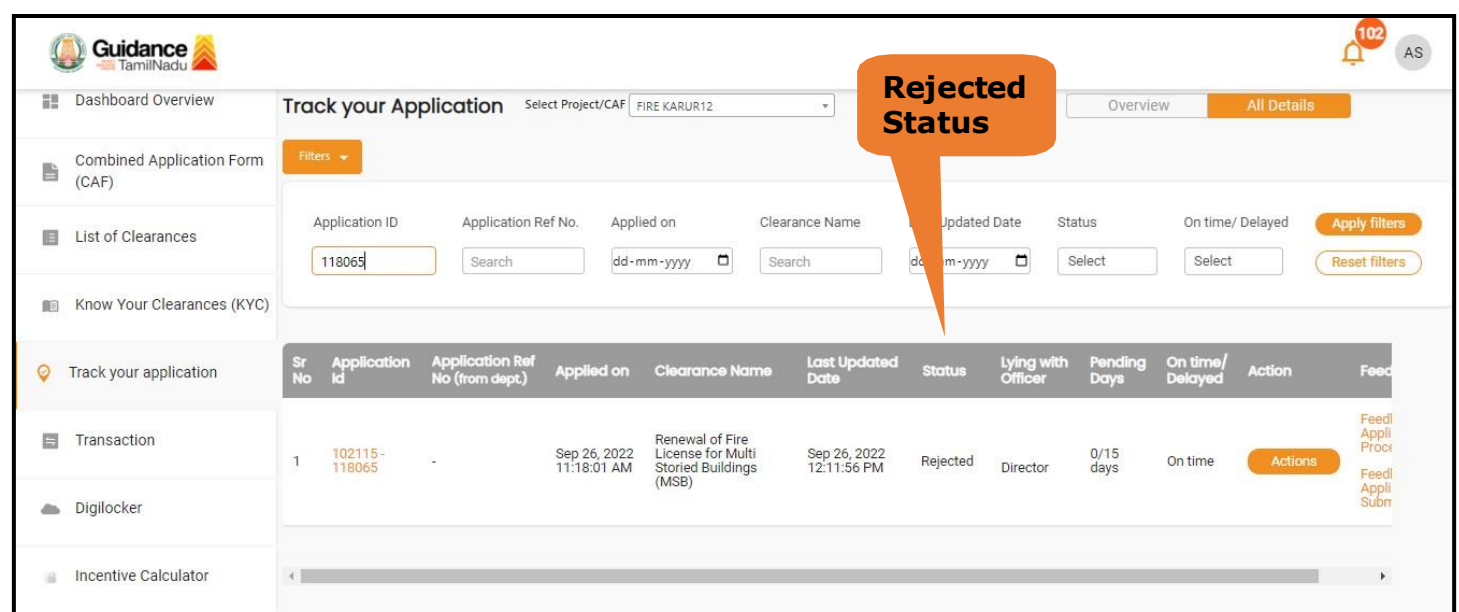

#### **Figure 30. Rejected Status**

 $\overbrace{\phantom{aaaaa}}^{\phantom{aaaa}}$ 

Guidance